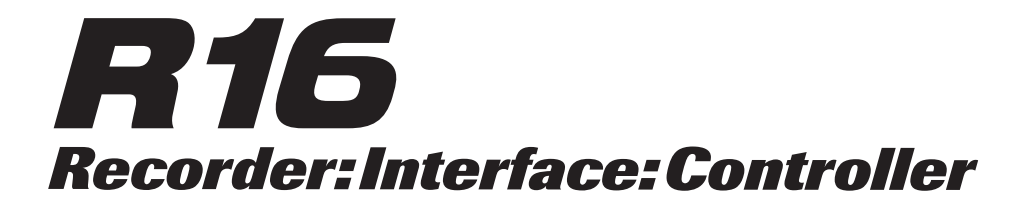

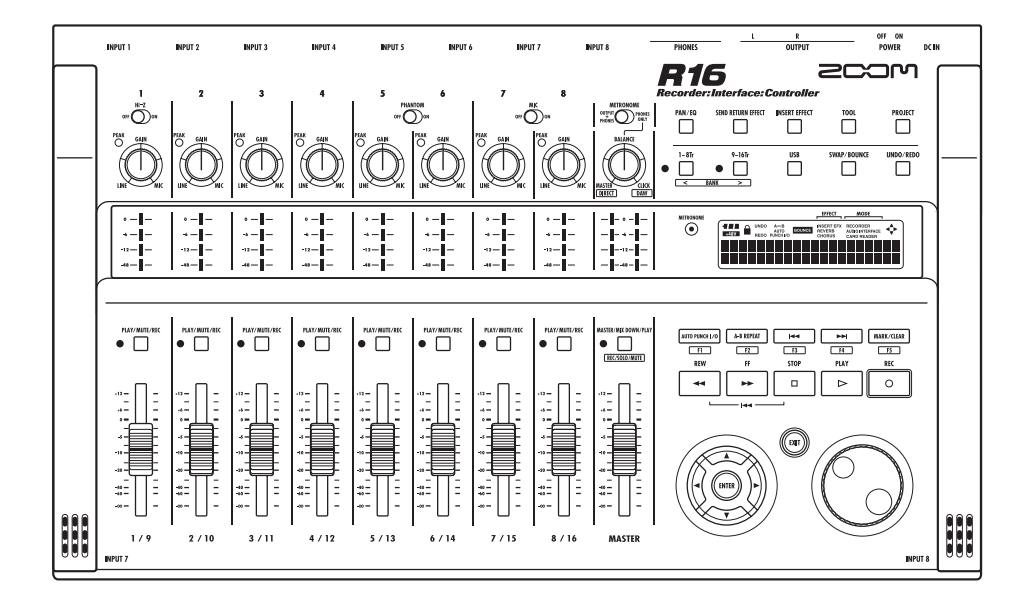

# MODE D'EMPLOI DE L'INTERFACE AUDIO

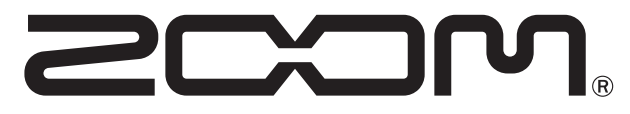

© 2016 ZOOM CORPORATION La reproduction de ce manuel, en totalité ou partie, par quelque moyen que ce soit, est interdite.

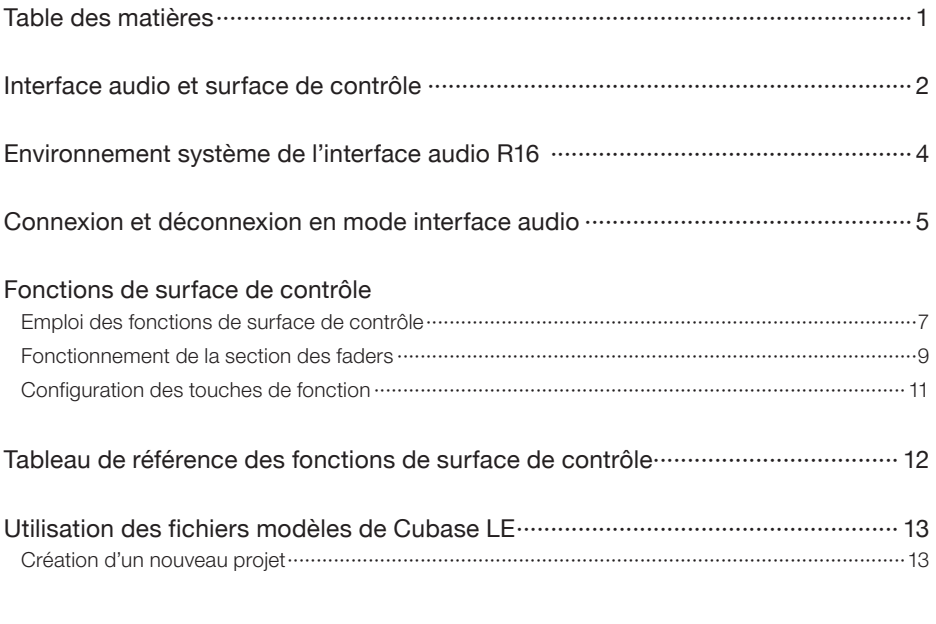

### La table de mixage en mode interface audio

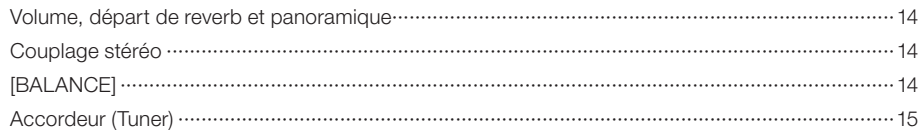

### Effets en mode interface audio

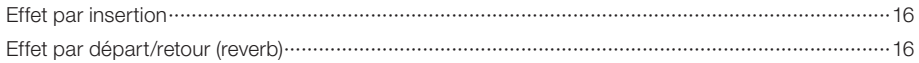

### Travail avec les patches

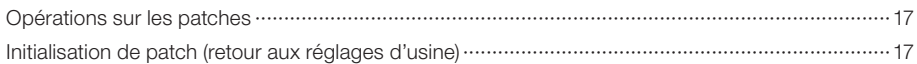

### Interface audio et surface de contrôle

Cette section explique comment configurer et utiliser les fonctions d'interface audio et de surface de contrôle du R16 avec le logiciel station de travail audio numérique (DAW) installé sur votre ordinateur.

### Fonctions de l'interface audio et de la surface de contrôle

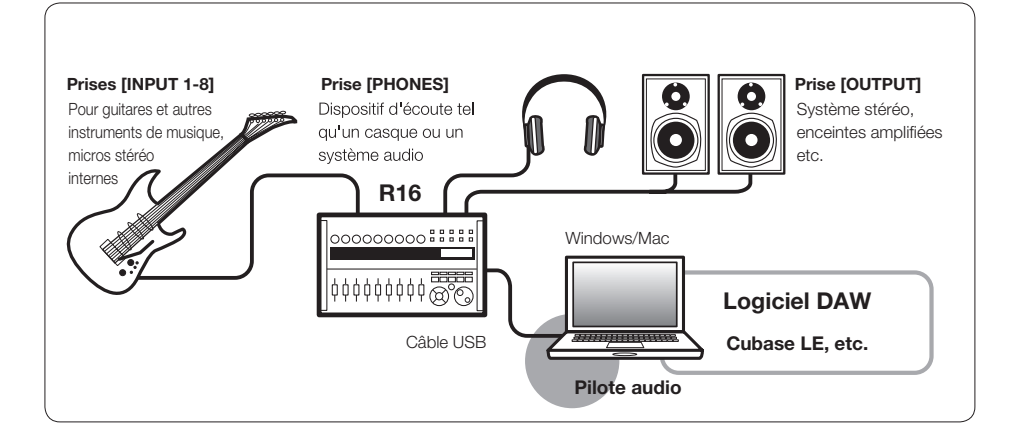

### **Interface audio**

Les diverses prises d'entrée et de sortie du R16 peuvent être utilisées comme une interface audio USB haute vitesse (USB 2.0) acceptant 8 entrées et 2 sorties avec une qualité d'entrée et de sortie atteignant 24 bits/96 kHz. Des effets peuvent également être utilisés lorsque la fréquence d'échantillonnage est de 44,1 kHz, et l'appareil peut être alimenté par le bus USB de l'ordinateur.

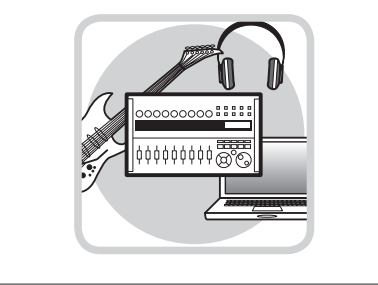

### **Fonctions de surface de contrôle**

Les fonctions de surface de contrôle intégrées peuvent servir à piloter le logiciel DAW de votre ordinateur via USB. Il est possible de piloter les opérations de transport, dont la lecture, l'enregistrement et l'arrêt, et de contrôler physiquement les faders de la DAW. Plus encore, diverses autres fonctions du logiciel DAW peuvent être affectées aux touches F1~F5 (les fonctions disponibles dépendent du logiciel DAW utilisé).

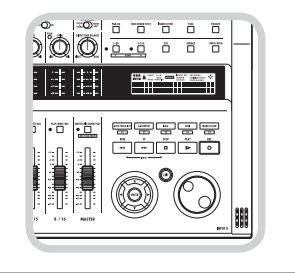

### Accepte les signaux d'une diversité de sources, dont ceux des guitares, des micros et des instruments de niveau ligne.

Les 8 prises intégrées qui acceptent à la fois des connecteurs XLR et des fiches jack 6,35 mm standard, comprennent une entrée haute impédance et deux disposant d'une alimentation fantôme 48 V. Des guitares et basses à haute impédance jusqu'aux microphones dynamiques et à condensateur en passant par les appareils de niveau ligne tels que les synthétiseurs, de nombreuses sources sont acceptées. De plus, les microphones à condensateur hautes performances intégrés sont pratiques pour enregistrer la guitare acoustique et les voix.

#### Fonctions d'effet polyvalentes

L'effet par insertion peut être appliqué à des canaux spécifiques et l'effet par boucle départ/retour fonctionne via le départ/retour de la table de mixage. Les deux types d'effet intégrés peuvent être appliqués lors de l'enregistrement, bien entendu, mais ils peuvent également être appliqués uniquement à la sortie d'écoute de contrôle (monitoring). Par exemple, quand vous enregistrez des voix, vous pouvez appliquer une reverb au signal de retour pour faciliter le chant, tout en enregistrant un signal sec.

### **Table de mixage complète intégrée**

À l'aide de la table de mixage du R16, vous pouvez faire un mixage d'écoute "live" et de lecture. Quand vous enregistrez simultanément une guitare et des voix, par exemple, vous pouvez indépendamment régler la balance de volume, les niveaux de panoramique et de reverb.

### ■ Accordeur multifonction

En plus de l'accordage chromatique standard, l'accordeur multifonction prend également en charge l'accordage des guitares 7 cordes, basses 5 cordes et divers accordages spéciaux ("drop")

### Environnement système de l'interface audio R16

Pour utiliser le logiciel DAW avec cette unité, vous devez l'installer et faire ses réglages pour l'employer avec le R16. L'explication qui suit concerne la procédure avec Cubase LE.

### Configurations informatiques

requises pour l'interface audio R16

#### Windows

Windows® 7 (32 bits, 64 bits) ou ultérieur 32 bits : Pentium® 4 Intel® , 1,8 GHz ou plus rapide 64 bits : Pentium® Intel® , Dual Core 2,7 GHz ou plus rapide 32 bits : 1 Go de RAM ou plus 64 bits : 2 Go de RAM ou plus

#### Mac Intel

OS X 10.9 ou ultérieur Intel® Core Duo, 1,83 GHz ou plus rapide 1 Go de RAM ou plus

#### Pour les deux

Port compatible USB 2.0

- \* Les systèmes d'exploitation 64 bits ne sont pas pris en charge.
- \* Les concentrateurs (hubs) USB ne sont pas pris en charge.

#### À propos des copies d'écran

Les copies d'écran concernent la version **Windows** 

### À propos des marques déposées

 $\cdot$  Le symbole SD  $\leq$  et le symbole SDHC  $\mathbb{E}$  sont des marques commerciales.

- · Windows®/Windows 7® sont des marques commerciales ou déposées de Microsoft®.
- · Macintosh® et Mac OS® sont des marques commerciales ou déposées d'Apple Inc.
- · Steinberg et Cubase sont des marques commerciales ou déposées de Steinberg Media Technologies GmbH Inc.
- · Intel® et Pentium® sont des marques commerciales ou déposées d'Intel Corporation.
- · MACKIE Control est une marque commerciale ou déposée de LOUD Technologies.
- · Les autres marques commerciales, noms de produit et noms de société mentionnés dans cette documentation sont la propriété de leurs détenteurs respectifs.
- · Toutes les marques commerciales et déposées mentionnées dans ce mode d'emploi ne le sont que dans un but d'identification et non dans le but d'enfreindre les droits de leurs détenteurs respectifs.

### Guide d'installation de Cubase LE

Veuillez vous référer au guide de prise en main de Cubase LE/USB pour des instructions détaillées sur l'installation du pilote audio R16 et de Cubase LE.

### Connexion et déconnexion en mode interface audio

Voici une vue d'ensemble rapide de la connexion et de la déconnexion lorsqu'un ordinateur est relié au R16 par un câble USB. Pour des détails, veuillez vous référer au "Guide d'installation" fourni séparément.

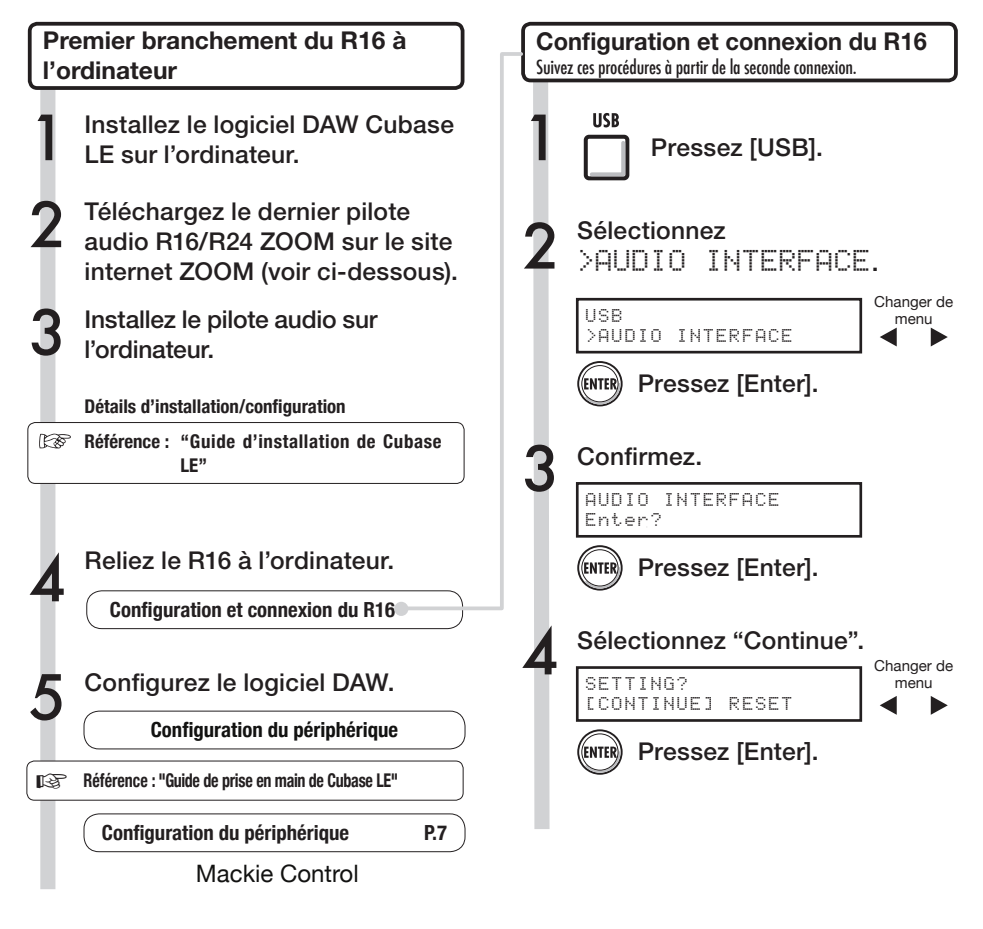

### **NOTE**

Le pilote R16/R24 ZOOM est essentiel pour utiliser le R16 comme une interface audio pour un logiciel DAW tel que Cubase LE.

Lors du téléchargement, suivez le guide d'instructions fourni pour une installation correcte.

 Veuillez télécharger le tout dernier pilote audio R16 sur le site internet de Zoom Corporation à l'adresse http://www.zoom.co.jp.

### **NOTE**

• Réglez la quantification d'enregistrement (résolution en bits) de Cubase LE ou du logiciel DAW que vous utilisez sur 24 bits afin d'obtenir la meilleure qualité audio d'enregistrement (voir le mode d'emploi du logiciel pour savoir comment faire ce réglage).

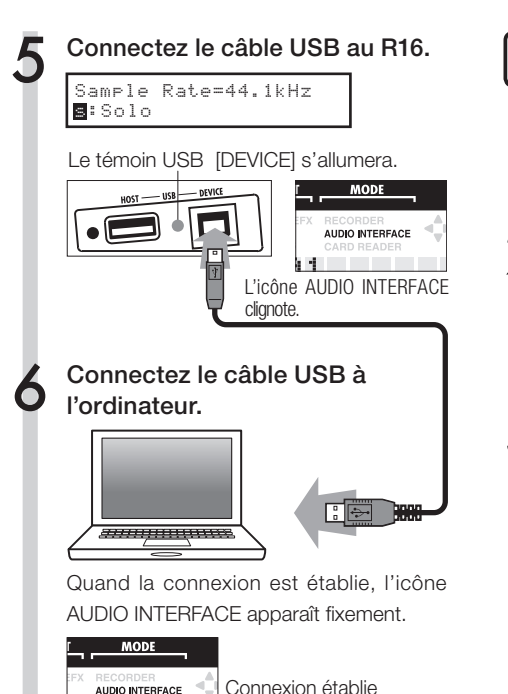

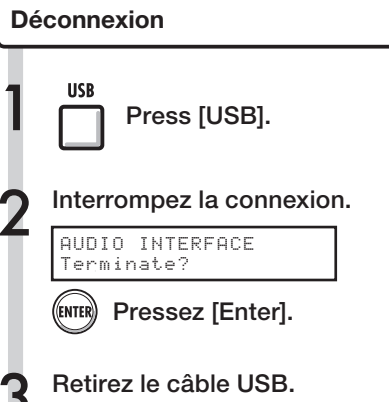

### **NOTE**

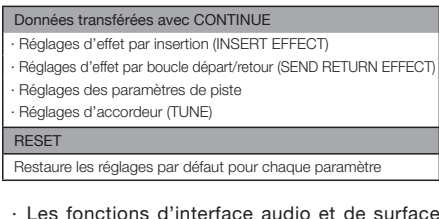

- r interface aud de contrôle du R16 peuvent être utilisées grâce à l'alimentation tirée du bus USB. Il n'est pas nécessaire d'alimenter le R16 par piles ou adaptateur.
- · Nous vous recommandons de toujours utiliser le dernier logiciel système pour R16. Faire fonctionner le R16 avec un système plus ancien pourrait entraîner sa non reconnaissance par votre ordinateur.

### Emploi des fonctions de surface de contrôle

Quand vous utilisez le R16 connecté par USB comme une interface audio, ses touches et faders peuvent servir à contrôler le transport et la table de mixage de Cubase LE.

### À propos de la surface de contrôle  $\| \cdot \|$ Réglages de surface de contrôle

En mode surface de contrôle, les touches et boutons du R16 peuvent être assignés à des fonctions particulières de Cubase LE.

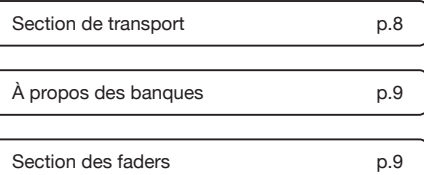

### **CONSEIL**

#### Assignation des touches

Pour une liste des fonctions pouvant être assignées aux boutons et touches du R16, ainsi que des autres touches de transport/fonction prises en charge par Cubase LE, veuillez consultez le "Tableau de référence des fonctions de surface de contrôle" dans ce mode d'emploi.

**Référence : Tableau de référence des fonctions de surface de contrôle** p.12

**Voir les étapes 1~6 de la configuration et de la connexion du R16 en P.5~6.**

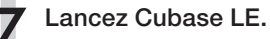

8 Sélectionnez "Device Setup" (Configuration des périphériques) dans le menu "Device" (Périphériques) de Cubase LE.

9 En haut à gauche de la fenêtre de configuration des périphériques se trouvent les boutons [+] [-] [|<]. Cliquez sur [+] puis choisissez "Mackie Control".

### Réglez l'entrée et la sortie MIDI.

Entrée MIDI (IN) : Zoom R16/R24 Sortie MIDI (OUT) : Zoom R16/R24

### **CONSEIL**

L'affichage de MENU etc. peut être différent selon la version de Cubase LE.

Veuillez vous référer à votre manuel de Cubase LE.

### Section de transport

En configurant la surface de contrôle, les touches de la section de transport du R16 peuvent être assignées à des fonctions individuelles dans Cubase LE.

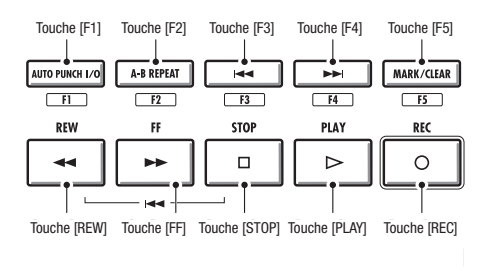

### Fonctionnement de la section des faders

En utilisant les faders et les touches de statut de la section des faders du R16, vous pouvez contrôler le volume et la coupure des pistes correspondantes dans Cubase LE ainsi que mettre en pause l'enregistrement et commuter le solo de ces pistes.

### À propos des banques

Après avoir configuré le fonctionnement de la surface de contrôle, les paramètres principaux de Cubase LE peuvent être pilotés par les faders et touches de statut du R16.

Un groupe de pistes pilotées par les faders et les touches de statut s'appelle une "banque", et une banque comprend 8 pistes.

Par exemple, si le fader 1 est assigné à la piste 1 de Cubase LE, les pistes 1-8 peuvent être pilotées comme représenté dans le tableau suivant.

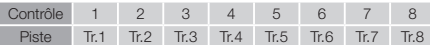

Comme l'indique le tableau suivant, appuyer une fois sur la touche [9~16tr (Bank>)] change l'allocation des pistes comme suit.

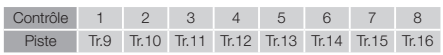

# $1 - 8$ Tr

#### **Touche [1~8Tr] (< BANK)**

 La section des faders est assignée aux huit pistes précédentes (canaux de numéros inférieurs).

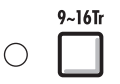

#### **Touche [9~16Tr] (BANK >)**

 La section des faders est assignée aux huit pistes suivantes (canaux de numéros supérieurs).

#### Fonctionnement de la section des faders

1 Assignez les pistes (canaux) voulues de Cubase LE à la section des faders.

### 2 Utilisez les faders pour contrôler<br>Le volume des pistes correspondantes.

Les faders contrôlent les volumes des pistes qui leur sont associées. Changez le volume général en bougeant le fader [Master].

### 3 Appuyez sur la touche de statut de la piste MASTER pour passer en revue les fonctions des touches de statut de piste individuelle.

En appuyant sur une touche de statut de piste, vous pouvez activer/désactiver le solo, la coupure du son (mute) et armer/ désarmer l'enregistrement pour la piste correspondante.

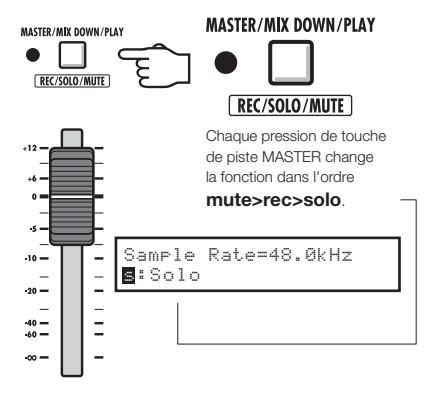

**MASTER** 

### Indicateurs de niveau du R16 (emploi comme interface audio)

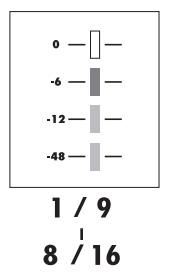

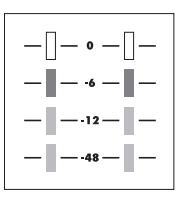

### **MASTER**

Chaque indicateur de niveau autre que le MAS-TER affiche le signal pris immédiatement avant son envoi à l'ordinateur.

L'indicateur de niveau MASTER affiche le signal revenant de l'ordinateur.

#### Contrôle des niveaux d'enregistrement de la **DAW**

En réglant "REC SIGNAL" (signal enregistré) sur "WET" (signal avec effet) ou "DRY" (signal sec ou sans effet), vous pouvez envoyer à l'ordinateur des signaux traités ou non au travers des effets par insertion du R16.

Les niveaux d'enregistrement des signaux envoyés sont affichés dans les indicateurs de niveau. Les signaux affichés dans l'indicateur de niveau master et dans les indicateurs de niveau individuels sont différents.

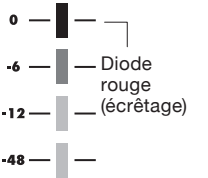

Veuillez régler le niveau pour que l'indicateur ne fasse pas s'allumer l'indicateur rouge d'écrêtage.

### Configuration des touches de fonction

Les cinq touches situées au-dessus des touches de transport peuvent servir de touches de fonction (F1~F5) et être assignées comme vous le souhaitez.

**Méthode de configuration d'une touche de fonction** 1 Ouvrez la fenêtre de dialogue Device Setup (Configuration des périphériques) dans Cubase LE. Les commandes peuvent être assignées dans les trois colonnes affichées sur le côté droit de la fenêtre. Sélectionnez Mackie Control. 3 Dans la colonne "Button" (bouton), choisissez la touche de fonction [F1~F5] à assigner à une fonction de Cubase LE. 5 Cliquez sur le bouton "Apply" (appliquer). Choisissez le type de fonction de Cubase LE dans le menu déroulant de catégorie. 6 Cliquez sur la colonne "Command" (commande) et sélectionnez la fonction spécifique de Cubase LE dans le menu déroulant. (Le contenu de ce menu dépend de la catégorie choisie.) 4 Cliquez sur la colonne "Category" **CONSEIL**<br>
(catégorie) pour cette touche. L'affichage de MENU etc. peut être différent selon la version de Cubase LE. Veuillez vous référer à votre manuel de Cubase LE.

### Tableau de référence des fonctions de surface de contrôle

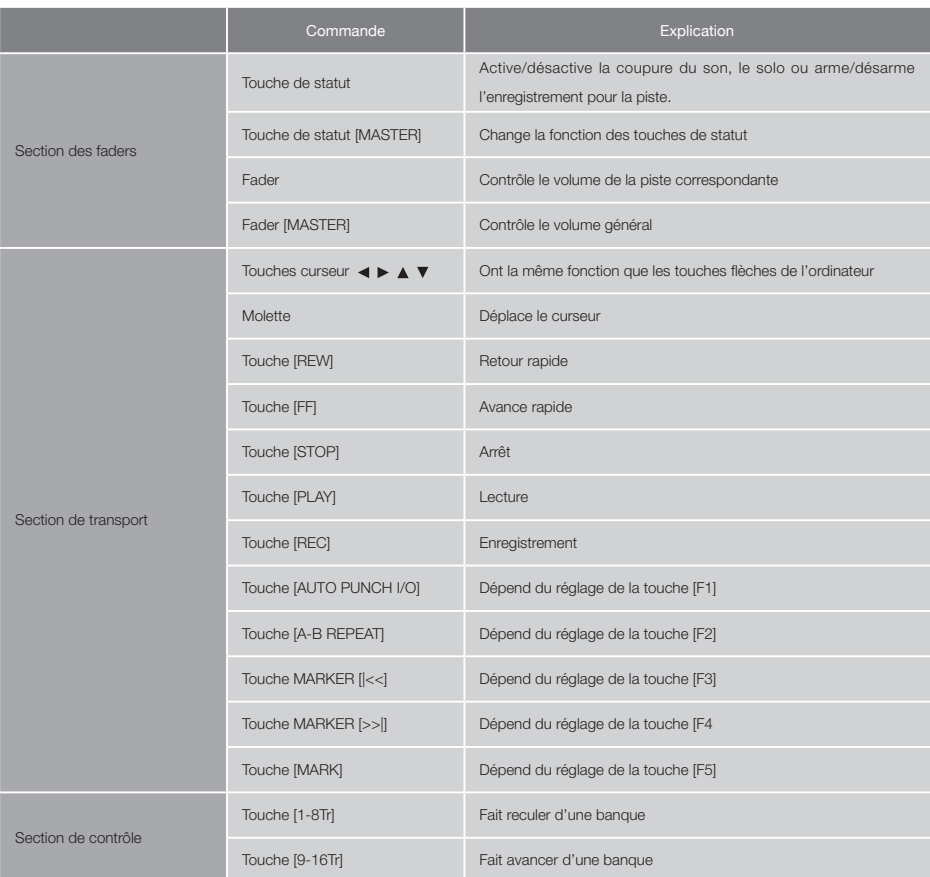

### Création d'un nouveau projet

## Copiez les modèles de projet du<br>R16 ZOOM dans l'ordinateur.

Depuis le dossier Cubase LE5\_template du CD fourni avec le R16, copiez les modèles à l'emplacement où Cubase LE est installé.

#### Windows

Le dossier s'ouvre en cliquant sur Démarrer>Steinberg Cubase LE XX>User Settings Data Folder

#### Macintosh

/Applications/CubaseLE XX.app/Contents/ templates/

« XX » varie en fonction de la version installée.

2 Lancez Cubase LE et sélectionnez Fichier > Nouveau projet. Selon vos réglages, c'est le Steinberg Hub ou la boîte de dialogue Assistant de projet qui s'ouvre.

### Créez un nouveau projet.

Après avoir copié les modèles de projet R16 dans le dossier désigné, ceux-ci s'affichent quand vous créez un nouveau projet. En choisissant ces modèles, vous pouvez facilement créer des projets ayant des réglages d'entrée et de sortie de pistes audio adaptés au R16.

Nom et description des projets

#### ZOOM R16 8Mono Recording

Un projet ayant les pistes mono 1~8 de Cubase LE assignées aux entrées 1~8 du R16

#### ZOOM R16 4Stereo Recording

Un projet ayant les pistes stéréo 1~4 de Cubase LE assignées aux entrées 1/2~7/8 du R16

#### ZOOM R16 4Mono 2Stereo Recording

Un projet ayant les pistes mono 1~4 de Cubase LE assignées aux entrées 1~4 du R16 et les pistes stéréo 5~6 de Cubase LE assignées aux entrées 5/6 et 7/8 du R16.

### Conseils pour améliorer les performances

Quand vous utilisez Cubase LE, les actions accomplies dans l'application peuvent être extrêmement retardées ou des messages d'erreur tels que "cannot synchronize with USB audio interface" (impossible de se synchroniser avec l'interface audio USB) peuvent s'afficher. Si cela devient fréquent, les mesures suivantes peuvent améliorer la situation.

### ➊ Quittez les autres programmes

#### en cours.

En particulier, vérifiez qu'il n'y a pas un grand nombre d'applications fonctionnant en tâche de fond.

#### ➋ Réduisez l'utilisation des plug-ins dans Cubase LE (plug-ins d'effet et de générateur de sons)

S'il y a un grand nombre de plug-ins en service, l'ordinateur peut peiner à tous les servir. De plus, réduire le nombre de pistes lues simultanément peut être efficace.

### ➌ Utilisez l'adaptateur secteur du R16 Quand des périphériques tirent leur

alimentation du bus USB, cela peut dans de rares cas influer sur les performances de l'ordinateur. Essayez d'utiliser l'adaptateur secteur.

Veuillez augmenter la taille de la mémoire tampon (Buffer) dans le menu Device Setup>VST Audio System (Configuration des périphériques>VST multitrack) si le son se coupe.

Plus encore, si l'application est extrêmement lente et si le fonctionnement normal de l'ordinateur est altéré, nous vous recommandons de débrancher l'ordinateur du port USB du R16 et de quitter Cubase LE avant de reconnecter le port USB et de rouvrir Cubase LE .

### La table de mixage en mode interface audio

En mode interface audio, vous pouvez faire un mixage d'écoute de contrôle à l'aide de la table de mixage interne du R16. De plus, vous pouvez régler la balance entre la table de mixage interne et le son de l'ordinateur.

#### **Volume, départ de reverb et panoramique**

Vous pouvez régler le départ de reverb (REVERB SEND), le panoramique (PAN), le volume et le couplage stéréo (STEREO LINK) comme en mode enregistreur.

Le fonctionnement est le même qu'en mode enregistreur.

(Référence : Mode d'emploi P.37)

### Le menu PAN/EQ

#### VOLUME

Vous pouvez régler les niveaux de volume des entrées INPUT 1~8 de 0 à 127 (par pas de 1). 100 est la valeur par défaut.

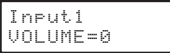

C'est le premier paramètre de menu affiché quand vous appuyez sur la touche [PAN/EQ] en mode interface audio.

### DÉPART DE REVERB

Vous pouvez changer les niveaux de départ vers la reverb pour les entrées INPUT 1~8 de 0 à 100 (par pas de 1) avec 0 comme valeur par défaut (comme en mode enregistreur).

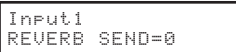

La reverb n'affecte que le signal écouté en retour.

### PANORAMIQUE (BALANCE)

Vous pouvez changer le panoramique pour les entrées INPUT 1~8 de L100 à R100 (par pas de 2) avec C (centre) comme valeur par défaut (comme en mode enregistreur).

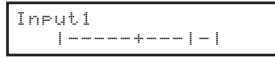

#### Couplage stéréo

Couplez les entrées de numéros pair et impair pour les gérer comme une paire stéréo.

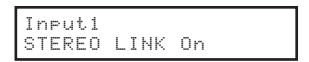

On/Off avec "Off" par défaut.

En faisant un couplage stéréo, les paramètres de piste REVERB SEND, PAN et VOLUME peuvent s'appliquer simultanément aux entrées paire et impaire. Le fader de numéro impair est actif (comme en mode enregistreur). (Référence : Mode d'emploi P.20)

### **IBALANCE1**

En mode interface audio, la balance des signaux écoutés depuis les entrées et de ceux revenant de l'ordinateur peut se régler avec le bouton [BALANCE].

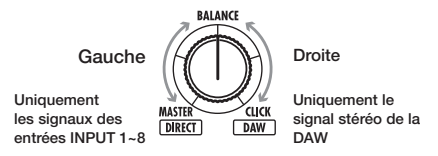

### **NOTE**

Les réglages REVERB SEND, PAN, VOLUME et STEREO LINK du R16 sont tous sauvegardés quand vous quittez le mode interface audio et peuvent être réutilisés en choisissant [CONTINUE] quand vous relancez le mode interface audio.

### Accordeur (Tuner)

L'accordeur du R16 peut être utilisé de la même façon qu'en mode enregistreur. Pour plus de détails, veuillez consulter le mode d'emploi.

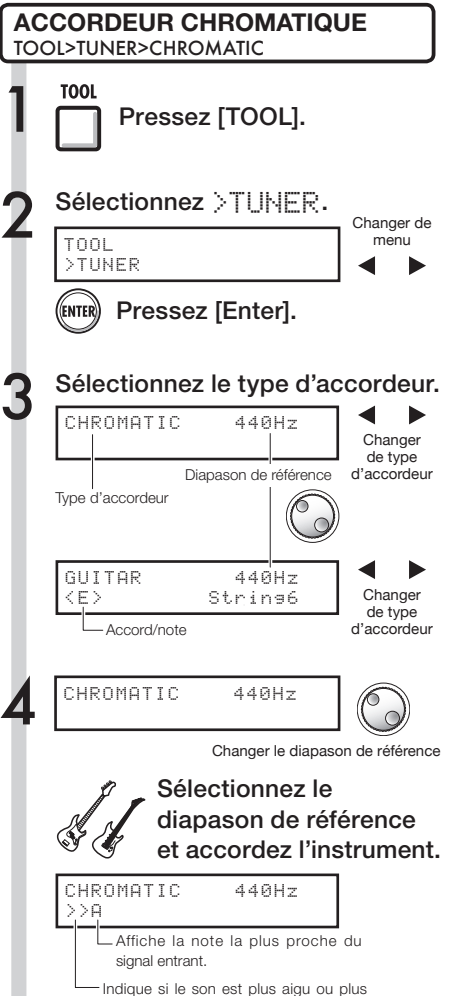

grave que la note affichée.

### **CONSEIL**

- · La hauteur de base ou diapason de référence est par défaut de 440 Hz.
- · Des accordages autres que celui de l'accordeur chromatique peuvent être utilisés.

(Référence : Mode d'emploi P.33)

### **NOTE**

Les réglages de l'accordeur sont tous sauvegardés quand vous quittez le mode interface audio et peuvent être réutilisés en choisissant [CONTINUE] quand vous relancez le mode interface audio.

### Effets en mode interface audio

Les effets par insertion et par boucle départ/retour du R16 peuvent tous deux être utilisés quand la fréquence d'échantillonnage est réglée à 44,1 kHz. Le fonctionnement de base est le même mais il existe quelques différences dans les menus.

Comme en mode enregistreur, sélectionnez l'emplacement d'insertion et l'algorithme de l'effet par insertion, ainsi que les patches d'effet à appliquer au signal enregistré.

### Effet par insertion Effet par départ/retour (reverb)

En mode interface audio, la reverb ne peut être utilisée que pour l'écoute de contrôle. Comme en mode enregistreur, vous pouvez utiliser le menu [SEND RETURN EFFECT] pour changer le patch et le menu [PAN/EQ] pour régler le niveau de départ déterminant la profondeur du signal de réverbération.

Menu d'effet par insertion

### Sélectionnez l'emplacement d'insertion

Vous pouvez l'affecter à n'importe quelle entrée de 1 à 8.

No.00:Standard >INPUT SOURCE

(Référence : Mode d'emploi P.49)

### Appliquer l'effet uniquement à l'écoute de contrôle (retour)

Si vous réglez "REC SIGNAL" sur "Dry", le signal sera enregistré "sec" (sans effet) dans le logiciel DAW et l'effet ne l'appliquera qu'au signal de retour pour écoute de contrôle de l'interprète.

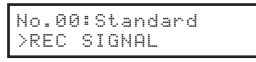

(Référence : Mode d'emploi P.55)

### Menu d'effet par départ/retour

### DÉPART DE REVERB

En modifiant le niveau de départ de la reverb, vous pouvez régler la profondeur du signal ajouté.

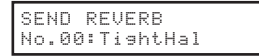

En mode interface audio, la touche [SEND RETURN EFFECT] ouvre le menu "SEND REVERB" qui diffère de celui du mode enregistreur.

(Référence : Mode d'emploi imprimé P.37~47) (Référence : Mode d'emploi de l'interface audio P.25)

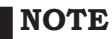

- · Les effets ne peuvent être utilisés que si la fréquence d'échantillonnage est de 44,1 kHz. Dans tous les autres cas, ils sont désactivés.
- · Les réglages d'effet par insertion et par départ/ retour sont sauvegardés quand vous quittez le mode interface audio et peuvent être réutilisés la prochaine fois en choisissant [CONTINUE] quand vous relancez le mode interface audio.

### Travail avec les patches

Après avoir effectué de nombreuses éditions, vous pouvez vouloir restaurer les réglages antérieurs à l'édition en initialisant les patches. Cela vous ramène aux conditions préréglées d'usine.

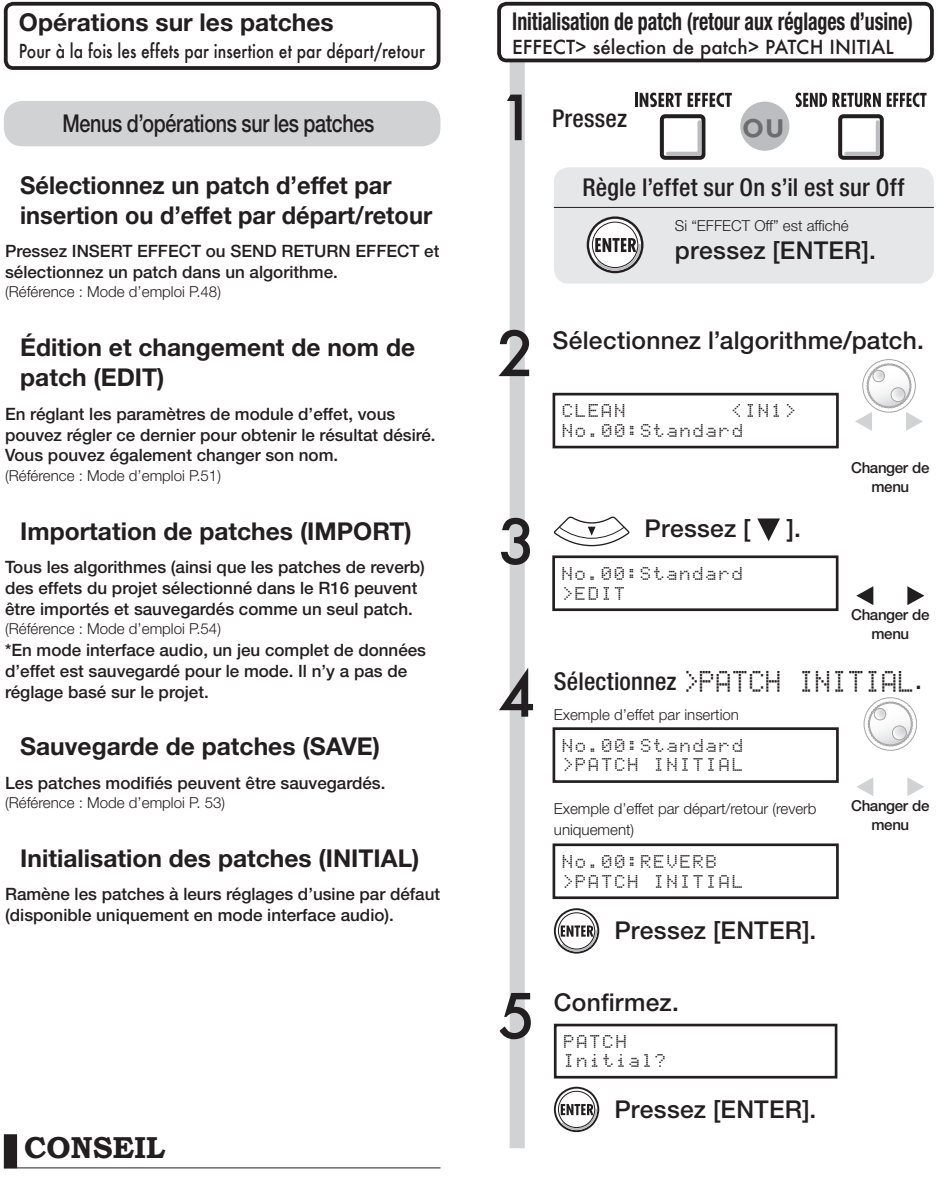

Même si vous n'avez pas importé de patch, les réglages initiaux des patches utilisés en mode enregistreur peuvent être employés.

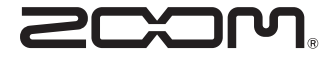

4-4-3 Kandasurugadai, Chiyoda-ku, Tokyo 101-0062 Japan Site internet : http://www.zoom.co.jp

### **Cubase LE Startup Guide**

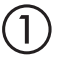

 $\circled{2}$ 

 $\bigcirc$ 

 $\bigcircled{4}$ 

Install Cubase LE referring to the bundled 'Download access code sheet'.

Download the latest driver from ZOOM website (www.zoom.co.jp) and install it.

Connect the ZOOM unit to the computer. Please refer to Operation Manual how to connect.

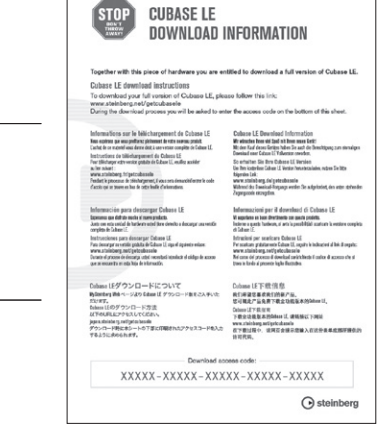

Download access code sheet

Startup Cubase LE, select "Device Setup..." from the "Devices" menu, and click "VST audio system" in the Devices Column.

Select the downloaded driver or the devices including the ZOOM model names here. e.g. H Series Multi Track is shown as following.

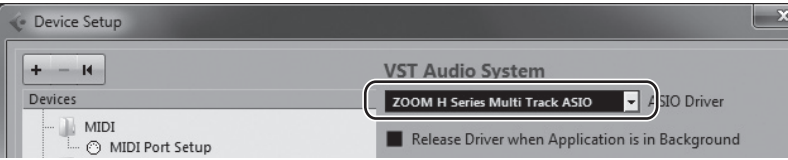

 $\circledS$ 

Select "VST Connections" from "Devices" menu and set the input and output device ports to the downloaded driver or the devices including the ZOOM model names. For multi-track supported models, click "Add Bus" and add the input bus. e.g. H Series Multi Track is shown as following.

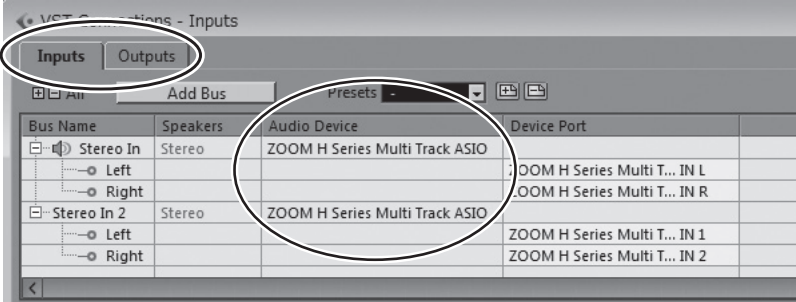

Select "New Project" from the "File" menu.

"Project Assistant" window opens in order to select a project template. Click "More", select "Empty", and then click the "Create" button to display the project window.

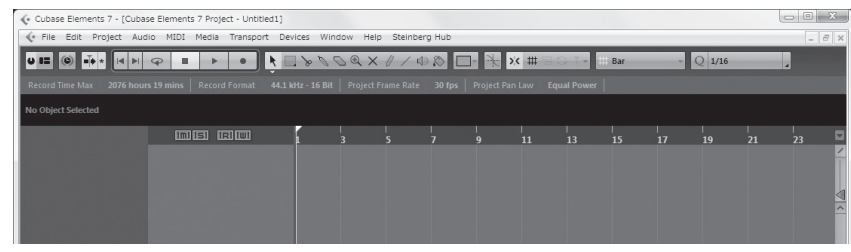

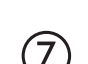

 $\overline{8}$ 

(g`

 $\left( 6\right)$ 

Select "Add Track">"Audio" from "Project" menu and add new audio track.

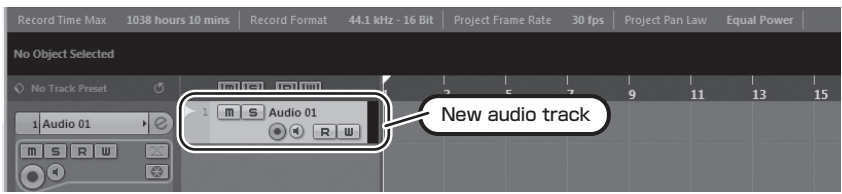

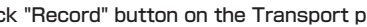

Click "Record" button on the Transport panel and start recording.

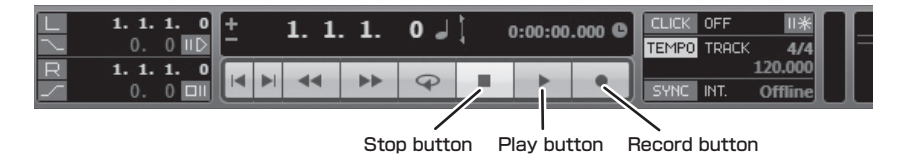

Recording starts. Click "Stop" button to stop recording.

Click "Play" button to check the recording.

This is all for the basic setting.

For more information, please **refer to the Documentation from "Help" in Cubase LE** or **visit Steinberg website (www.steinberg.net/en/home).**

The Menu items are subject to change. Please refer to the Cubase LE Operation Manual in such cases.